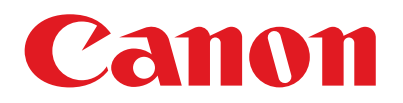

## **CapturePerfect Setup Guide**

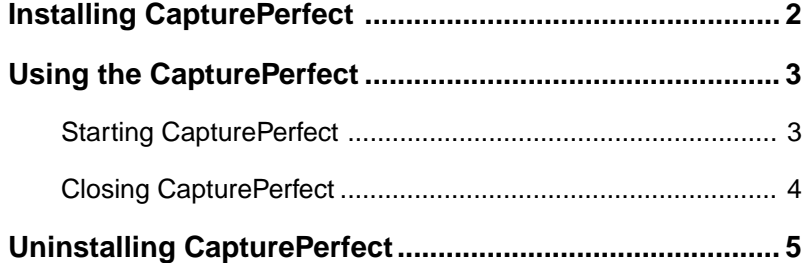

### <span id="page-1-0"></span>**Installing CapturePerfect**

Follow the procedure described below to install CapturePerfect.

**1.** Turn on your PC. Windows starts.

#### **Notice**

If you are using Windows NT 4.0 Workstation, Windows 2000 Professional, or Windows XP, be sure to log on as a user with administrator privileges.

- **2.** Load the setup disc in the PC's CD-ROM drive.
- **3.** On the Start menu, click Run.

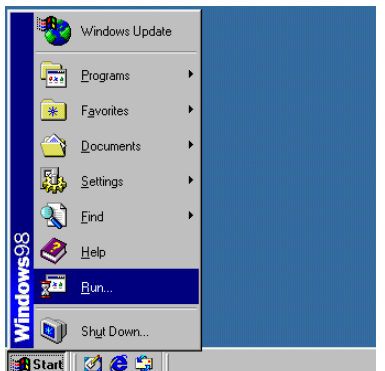

The Run dialog box appears.

**4.** In the Open box, type "D:\CapturePerfect\Setup.exe" (where "D" is the drive letter assigned to your CD-ROM drive) and then click the OK button.

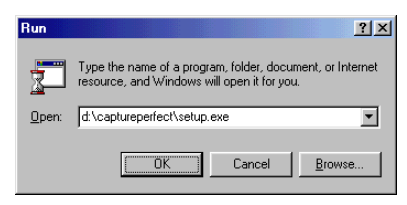

The Installer starts.

**5.** Follow the instructions on the screen and complete the installation process.

## <span id="page-2-0"></span>**Using the CapturePerfect**

Follow the procedure described below to start and close CapturePerfect.

#### **Note**

The basic method for scanning using CapturePerfect is described in the CapturePerfect help. From the Help menu on the CapturePerfect menu bar, click Help, then refer to the explanation of how to use CapturePerfect.

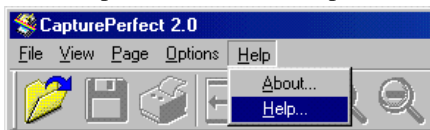

### **Starting CapturePerfect**

- **1.** Turn on the scanner.
- **2.** Turn on your computer. Windows starts.
- **3.** On the Start menu, point to Programs (when using Windows XP, point to All Programs) and then click CapturePerfect.

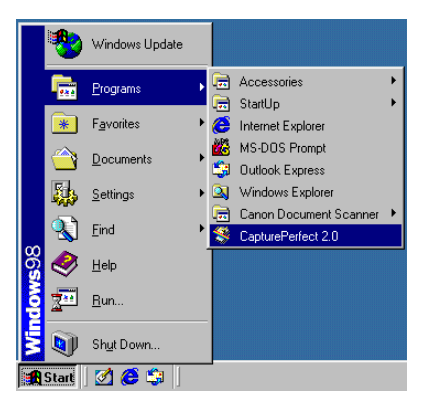

CapturePerfect starts.

<span id="page-3-0"></span>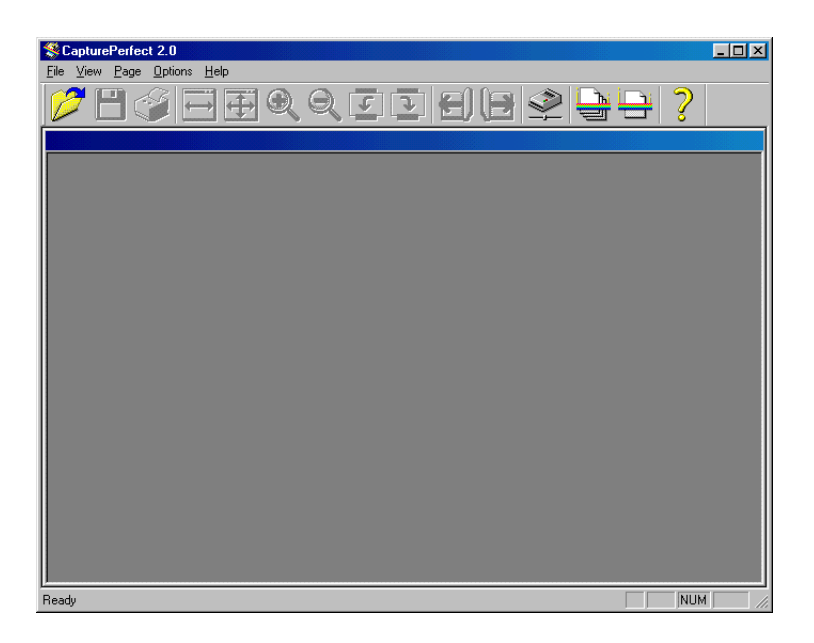

### **Closing CapturePerfect**

**1.** On the File menu, click Exit.

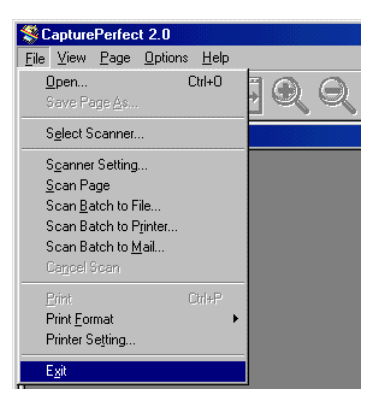

CapturePerfect closes.

### <span id="page-4-0"></span>**Uninstalling CapturePerfect**

Follow the procedure described below to uninstall CapturePerfect.

#### **Notice**

If you are using Windows NT 4.0 Workstation, Windows 2000 Professional, or Windows XP, be sure to log on as a user with administrator privileges.

**1.** On the Start menu, point to Settings and click Control Panel.

#### **Note**

If you are using Windows XP, on the Start menu, click Control Panel.

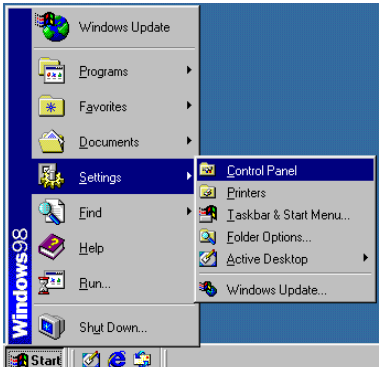

The "Control Panel" window is displayed.

**2.** Double-click the "Add/Remove Programs" icon.

#### **Note**

If you are using Windows XP, click the "Add or Remove Programs" icon.

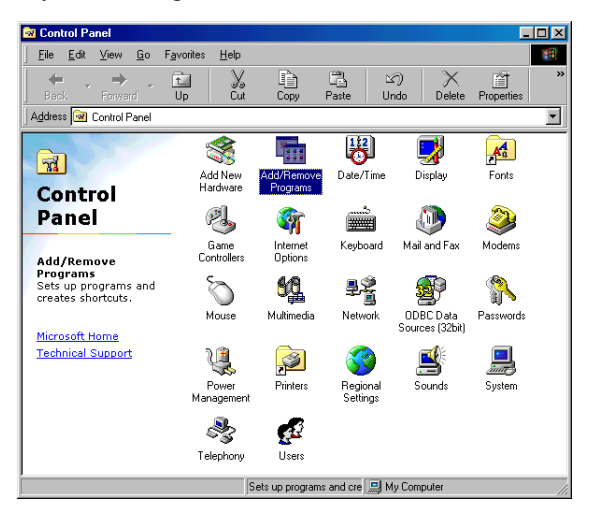

The "Add/Remove Programs Properties" dialog box is displayed.

#### **Note**

If you are using Windows XP, the "Add or Remove Programs" dialog box is displayed.

**3.** Select "CapturePerfect" from the list, and then click the Add/Remove button.

#### **Note**

If you are using Windows XP, click the Change/Remove button.

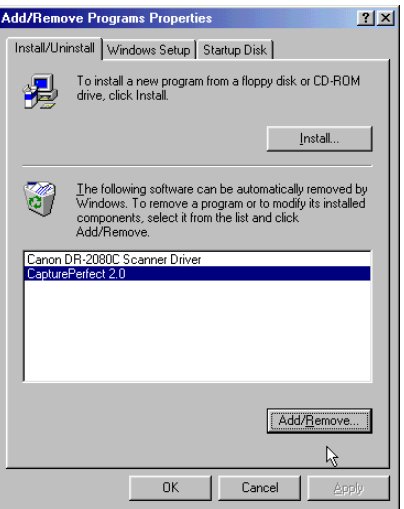

The "Confirm File Deletion" dialog box is displayed.

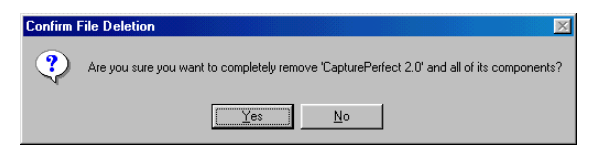

**4.** Click the Yes button to start the uninstaller.

Follow the instructions on the screen and complete the uninstallation process.

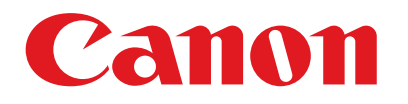

## **Guide d'installation du Logiciel CapturePerfect**

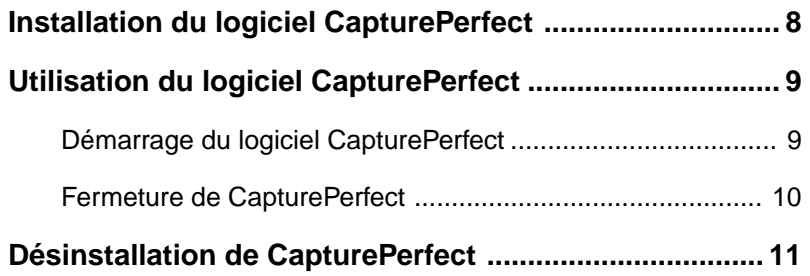

### <span id="page-7-0"></span>**Installation du logiciel CapturePerfect**

Pour installer le logiciel CapturePerfect, procédez comme indiqué ci-dessous.

**1.** Démarrez votre PC. Windows se charge.

**Avis**

Sous Windows NT 4.0 Workstation, Windows 2000 Professionnel ou Windows XP, vous devez vous connecter en tant qu'utilisateur disposant des privilèges d'administrateur.

- **2.** Insérez le disque d'installation dans le lecteur de CD-ROM du PC.
- **3.** Dans le menu Démarrer, cliquez sur Exécuter.

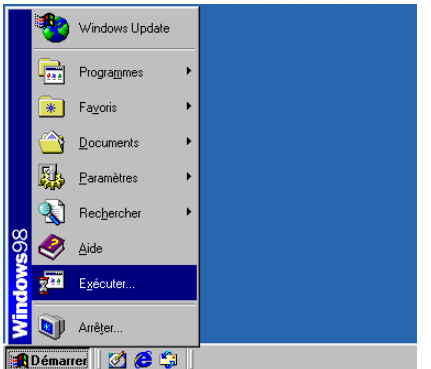

La boîte de dialogue Exécuter s'affiche.

**4.** Dans la zone Ouvrir, tapez « D:\CapturePerfect\Setup.exe » (où « D » est la lettre de lecteur attribuée à votre lecteur de CD-ROM), puis cliquez sur le bouton OK.

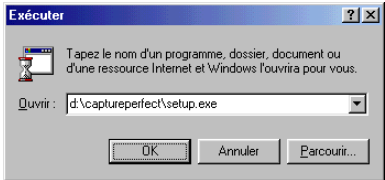

L'installation démarre.

**5.** Suivez les instructions qui s'affichent à l'écran pour terminer le processus d'installation.

### <span id="page-8-0"></span>**Utilisation du logiciel CapturePerfect**

Pour lancer le logiciel CapturePerfect et le fermer, procédez comme indiqué ci-dessous.

#### **Remarque**

Les opérations de numérisation de base avec le logiciel CapturePerfect sont décrites dans l'aide du programme. Dans le menu Aide de la barre de menus du logiciel CapturePerfect, cliquez sur Aide puis consultez la rubrique décrivant l'utilisation de CapturePerfect.

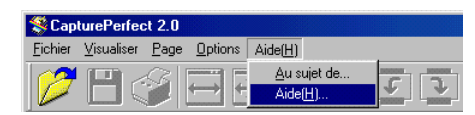

### **Démarrage du logiciel CapturePerfect**

- **1.** Mettez le scanner sous tension.
- **2.** Démarrez votre PC. Windows se charge.
- **3.** Dans le menu Démarrer, pointez sur Programmes (si vous utilisez Windows XP, pointez sur Tous les programmes), puis cliquez sur CapturePerfect.

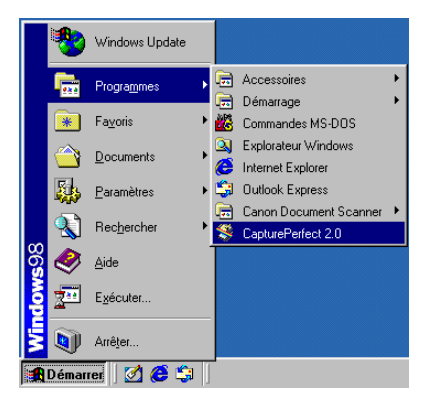

CapturePerfect démarre.

<span id="page-9-0"></span>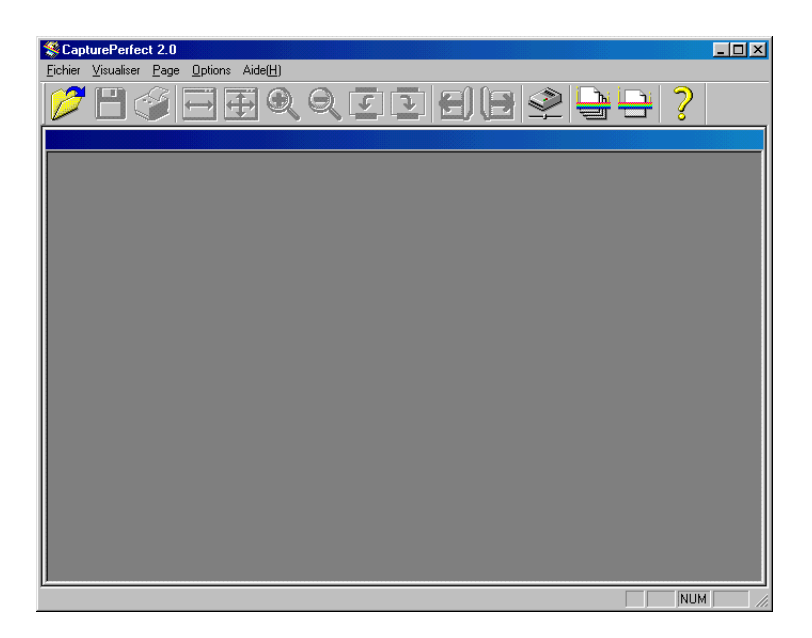

### **Fermeture de CapturePerfect**

**1.** Dans le menu Fichier, cliquez sur Quitter.

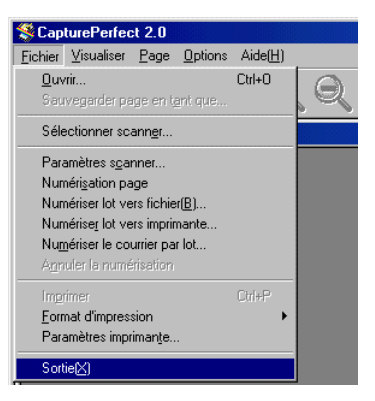

CapturePerfect se ferme.

### <span id="page-10-0"></span>**Désinstallation de CapturePerfect**

Pour désinstaller CapturePerfect, procédez comme indiqué ci-dessous.

#### **Avis**

Sous Windows NT 4.0 Workstation, Windows 2000 Professionnel ou Windows XP, vous devez vous connecter en tant qu'utilisateur disposant des privilèges d'administrateur.

**1.** Dans le menu Démarrer, pointez sur Paramètres et cliquez sur Panneau de configuration.

#### **Remarque**

Si vous utilisez Windows XP, cliquez sur Panneau de configuration dans le menu Démarrer.

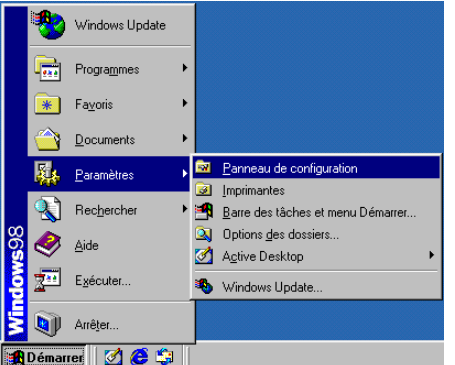

La fenêtre « Panneau de configuration » s'affiche.

**2.** Double-cliquez sur l'icône « Ajout/Suppression de programmes ».

#### **Remarque**

Si vous utilisez Windows XP, cliquez sur l'icône « Ajouter ou supprimer des programmes ».

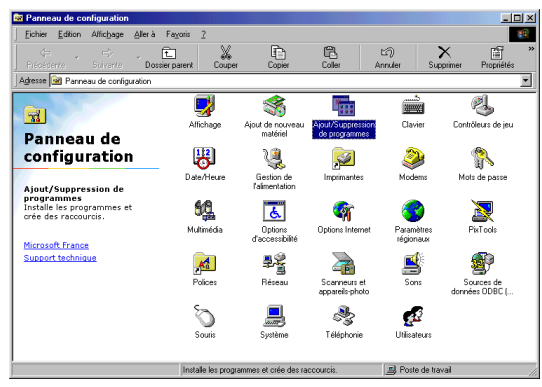

La boîte de dialogue « Propriétés de Ajout/Suppression de programmes » s'affiche.

#### **Remarque**

Si vous utilisez Windows XP, la boîte de dialogue « Ajouter ou supprimer des programmes » s'affiche.

**3.** Sélectionnez « CapturePerfect » dans la liste et cliquez sur le bouton Ajouter/ Supprimer.

#### **Remarque**

Si vous utilisez Windows XP, cliquez sur le bouton Modifier/Supprimer.

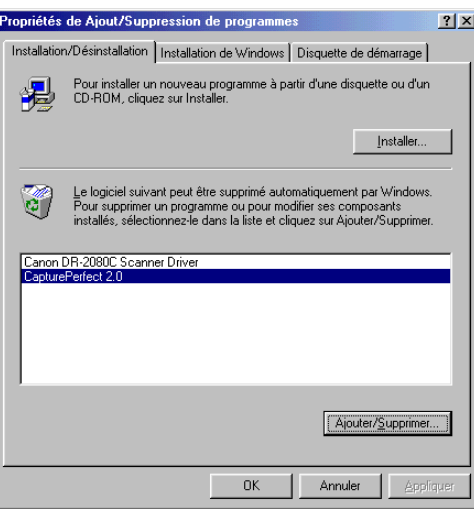

La boîte de dialogue « Confirmation de la suppression du fichier » s'affiche.

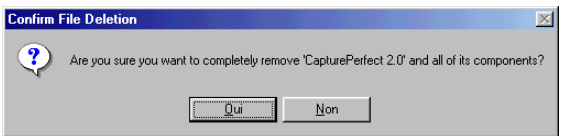

**4.** Cliquez sur le bouton Oui pour lancer la désinstallation.

Suivez les instructions qui s'affichent à l'écran pour terminer le processus de désinstallation.

## Canon

## **CapturePerfect Installationsanleitung**

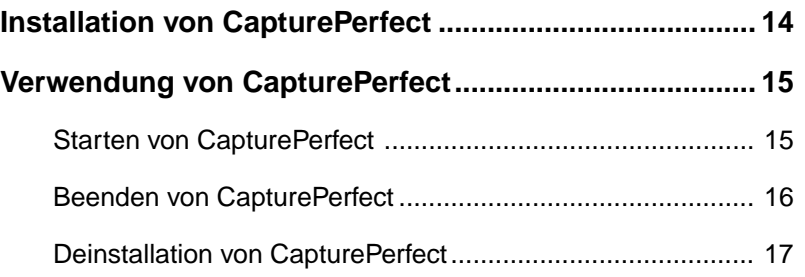

### <span id="page-13-0"></span>**Installation von CapturePerfect**

Befolgen Sie das unten beschriebene Verfahren, um CapturePerfect zu installieren.

**1.** Schalten Sie den PC ein. Windows wird gestartet.

#### **Achtung**

Wenn Sie Windows NT 4.0 Workstation, Windows 2000 Professional oder Windows XP verwenden, müssen Sie sich als Benutzer mit Administratorrechten anmelden.

- **2.** Legen Sie die Installations-CD in das CD-ROM-Laufwerk des PCs ein.
- 3. Klicken Sie im Start-Menü auf "Ausführen".

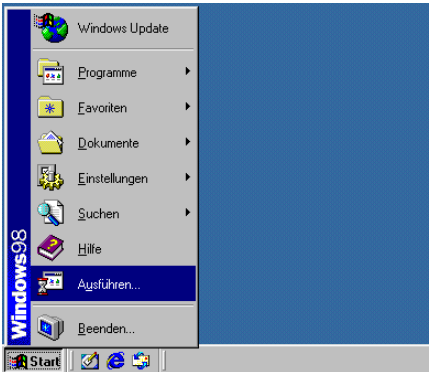

Es erscheint das Dialogfeld "Ausführen".

4. Im Feld "Öffnen" geben Sie "D:\CapturePerfect\Setup.exe" ein (wobei "D" der dem CD-ROM-Laufwerk zugewiesene Laufwerksbuchstabe ist) und klicken dann auf OK.

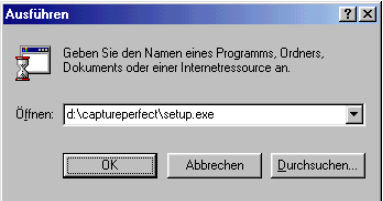

Das Installationsprogramm wird gestartet.

**5.** Befolgen Sie die Anweisungen auf dem Bildschirm, und schließen Sie den Installationsvorgang ab.

### <span id="page-14-0"></span>**Verwendung von CapturePerfect**

Zum Starten und Beenden von CapturePerfect befolgen Sie das unten beschriebene Verfahren.

#### **Hinweis**

Das grundlegende Scanverfahren unter Verwendung von CapturePerfect ist in der Hilfe von CapturePerfect beschrieben. Klicken Sie im Menü "Hilfe" in der Menüleiste von CapturePerfect auf "Hilfe", und lesen Sie die Angaben zur Verwendung von CapturePerfect.

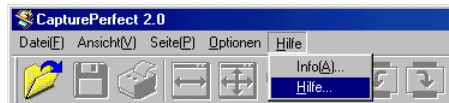

### **Starten von CapturePerfect**

- **1.** Schalten Sie den Scanner ein.
- **2.** Schalten Sie den Computer ein. Windows wird gestartet.
- **3.** Zeigen Sie im Startmenü auf "Programme" (bei Windows XP zeigen Sie auf "Alle Programme"), und klicken Sie dann auf "CapturePerfect".

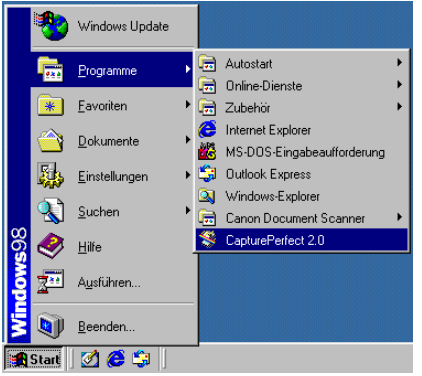

CapturePerfect wird gestartet.

<span id="page-15-0"></span>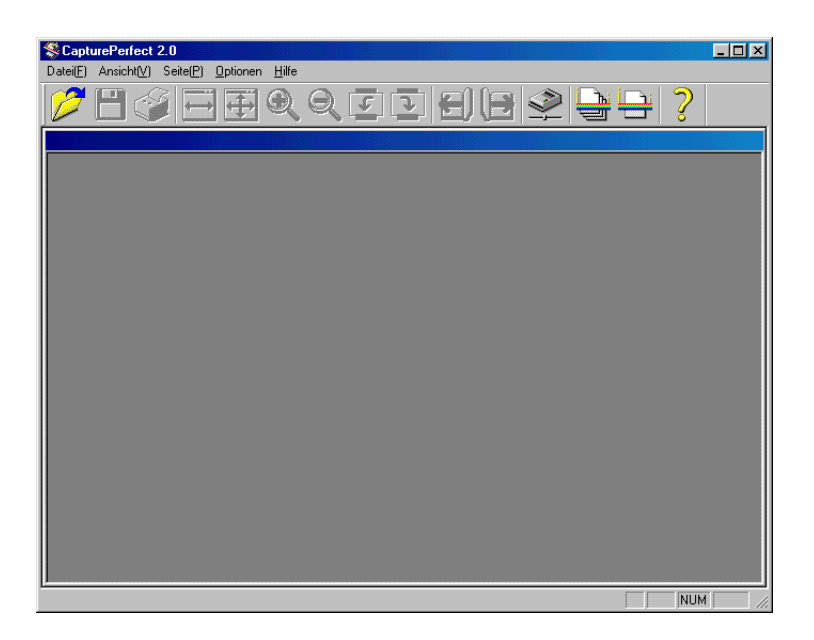

### **Beenden von CapturePerfect**

1. Klicken Sie im Menü "Datei" auf "Beenden".

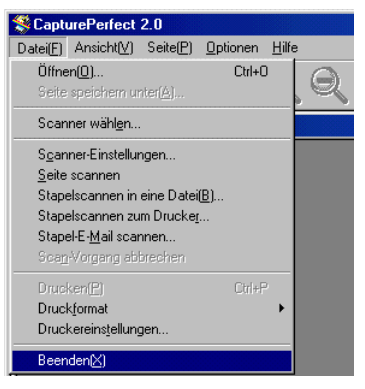

CapturePerfect wird beendet.

### <span id="page-16-0"></span>**Deinstallation von CapturePerfect**

Befolgen Sie das unten beschriebene Verfahren, um CapturePerfect zu deinstallieren.

#### **Achtung**

Wenn Sie Windows NT 4.0 Workstation, Windows 2000 Professional oder Windows XP verwenden, müssen Sie sich als Benutzer mit Administratorrechten anmelden.

1. Zeigen Sie im Startmenü auf "Einstellungen" und klicken Sie auf "Systemsteuerung".

#### **Hinweis**

Wenn Sie Windows XP verwenden, klicken Sie im Startmenü auf "Systemsteuerung".

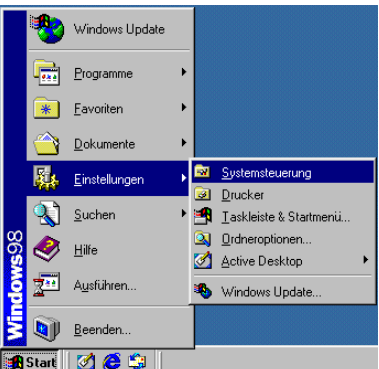

Es wird das Fenster "Systemsteuerung" angezeigt.

**2.** Doppelklicken Sie auf das Symbol "Software".

#### **Hinweis**

Wenn Sie Windows XP verwenden, klicken Sie auf das Symbol "Software".

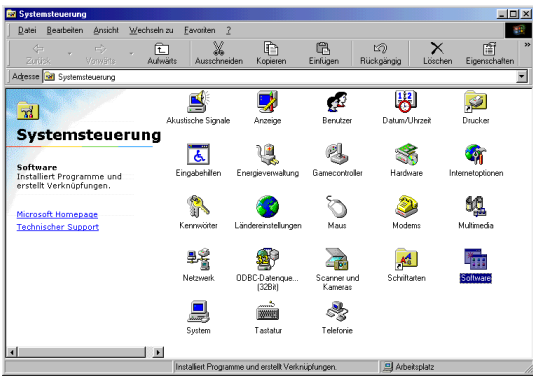

Es wird das Dialogfeld "Eigenschaften von Software" angezeigt.

#### **Hinweis**

Wenn Sie Windows XP verwenden, wird das Dialogfeld "Software" angezeigt.

3. Wählen Sie "CapturePerfect" in der Liste, und klicken Sie dann auf die Schaltfläche "Hinzufügen/Entfernen".

#### **Hinweis**

Wenn Sie Windows XP verwenden, klicken Sie auf die Schaltfläche "Ändern/ Entfernen".

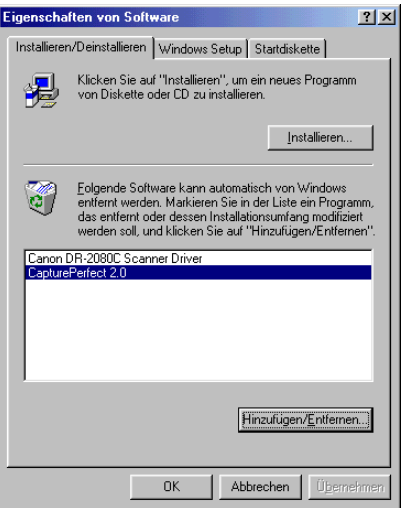

Es wird das Dialogfeld "Löschen von Dateien bestätigen" angezeigt.

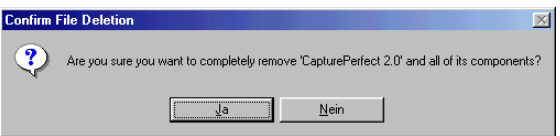

4. Klicken Sie auf "Ja", um das Deinstallationsprogramm zu starten.

Befolgen Sie die Anweisungen auf dem Bildschirm, und schließen Sie den Deinstallationsvorgang ab.

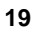

## Canon

## **CapturePerfect Guía de Ajustes**

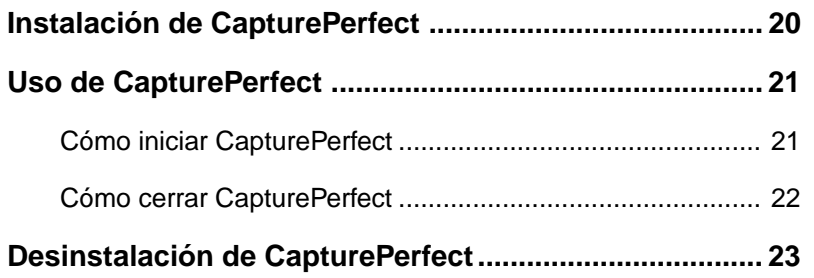

### <span id="page-19-0"></span>**Instalación de CapturePerfect**

Para instalar CapturePerfect, siga el procedimiento que se indica a continuación.

**1.** Encienda el PC. Se inicia Windows.

### **Aviso**

Si está usando Windows NT 4.0 Workstation, Windows 2000 Professional o Windows XP, inicie la sesión como un usuario que tenga privilegios de administrador.

- **2.** Cargue el disco de instalación en la unidad de CD-ROM del PC.
- **3.** En el menú Inicio, haga clic en Ejecutar.

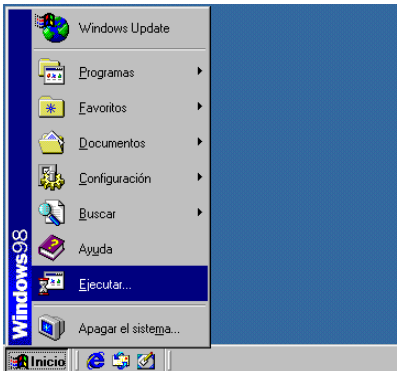

Aparecerá el cuadro de diálogo Ejecutar.

4. En el cuadro Abrir, escriba "D:\CapturePerfect\Setup.exe" (en donde "D" es la letra de la unidad asignada a la unidad de CD-ROM) y luego haga clic en el botón Aceptar.

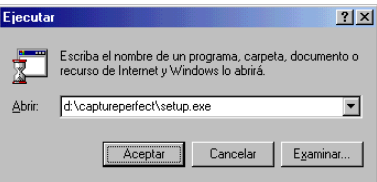

Se iniciará el programa de instalación.

**5.** Siga las instrucciones que vayan apareciendo en la pantalla y complete el proceso de instalación.

### <span id="page-20-0"></span>**Uso de CapturePerfect**

Para iniciar y cerrar CapturePerfect, siga el procedimiento que se indica a continuación.

#### **Nota**

El método básico de escaneado utilizando CapturePerfect se explica en la ayuda de CapturePerfect. En el menú Help (Ayuda) de la barra de menús de CapturePerfect, haga clic en Help, y luego consulte la explicación de la manera de usar CapturePerfect.

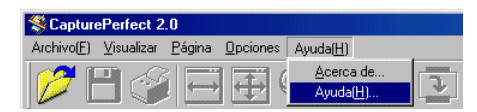

### **Cómo iniciar CapturePerfect**

- **1.** Encienda el escáner.
- **2.** Encienda el ordenador. Se inicia Windows.
- **3.** En el menú Inicio, seleccione Programas (si está usando Windows XP, seleccione Todos los programas) y luego haga clic en CapturePerfect.

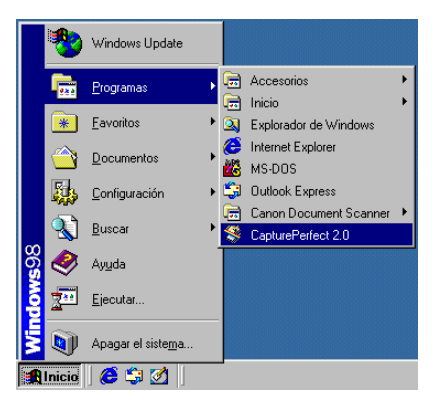

Se iniciará el programa CapturePerfect.

<span id="page-21-0"></span>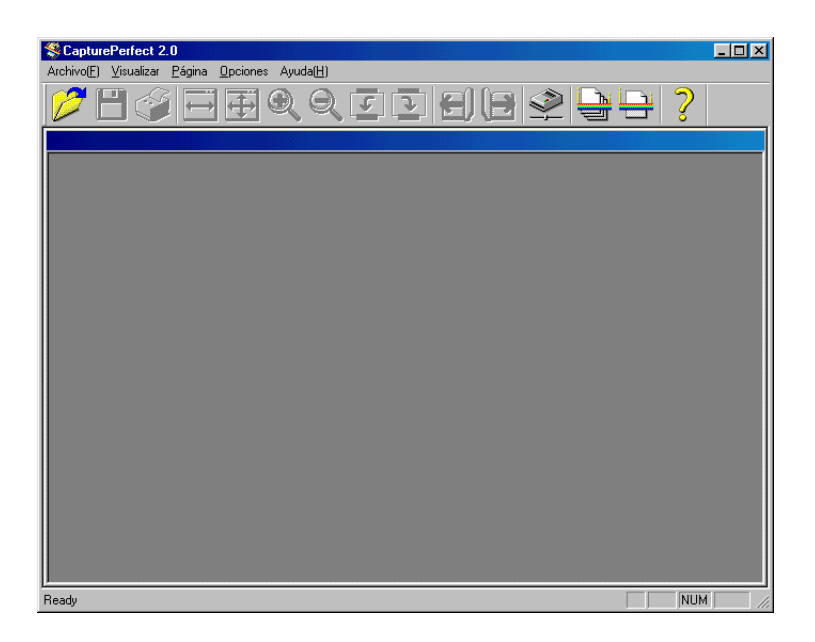

### **Cómo cerrar CapturePerfect**

**1.** En el menú File (Archivo), haga clic en Exit (Salir).

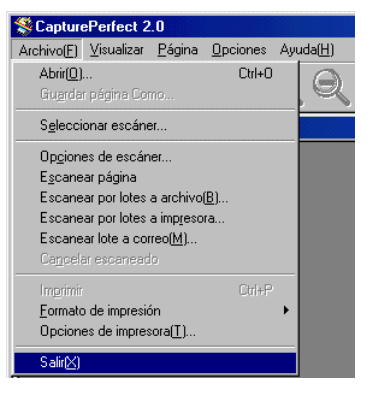

Se cerrará el programa CapturePerfect.

### <span id="page-22-0"></span>**Desinstalación de CapturePerfect**

Para desinstalar CapturePerfect, siga el procedimiento que se indica a continuación.

#### **Aviso**

Si está usando Windows NT 4.0 Workstation, Windows 2000 Professional o Windows XP, inicie la sesión como un usuario que tenga privilegios de administrador.

**1.** En el menú Inicio, seleccione Configuración y haga clic en Panel de control.

#### **Nota**

Si está usando Windows XP, en el menú Inicio, haga clic en Panel de control.

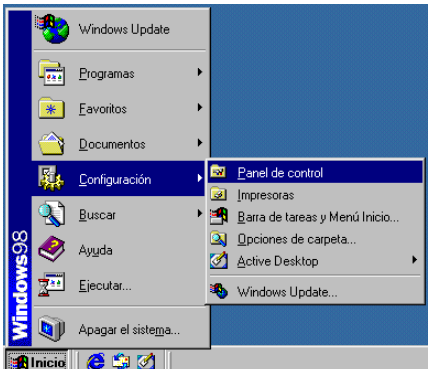

Aparecerá la ventana "Panel de control".

**2.** Haga doble clic en el icono "Agregar o quitar programas".

#### **Nota**

Si está usando Windows XP, haga clic en el icono "Agregar o quitar programas".

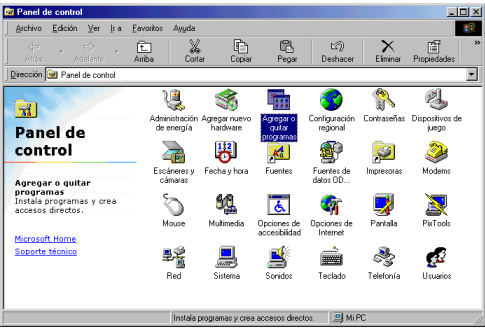

Aparecerá el cuadro de diálogo "Propiedades de Agregar o quitar programas".

#### **Nota**

Si está usando Windows XP, aparecerá el cuadro de diálogo "Agregar o quitar programas".

**3.** Seleccione "CapturePerfect" en la lista y haga clic en el botón Agregar o quitar.

#### **Nota**

Si está usando Windows XP, haga clic en el botón Cambiar o quitar.

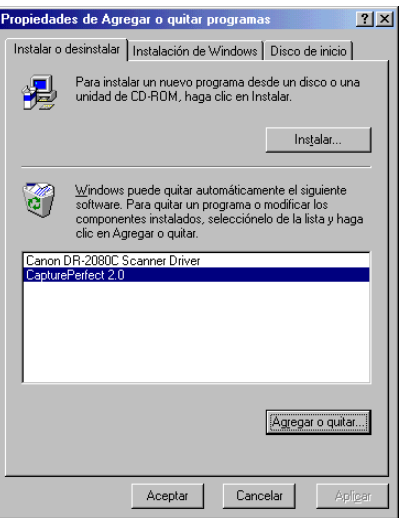

Aparecerá el cuadro de diálogo "Confirm File Deletion" (Confirmar eliminación de archivos).

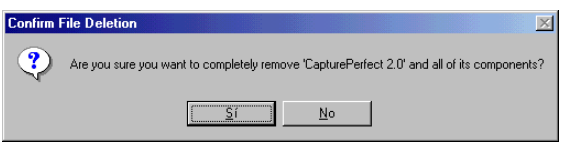

**4.** Haga clic en el botón Sí para iniciar el programa de desinstalación (Uninstaller).

Siga las instrucciones que vayan apareciendo en la pantalla y complete el proceso de desinstalación.

# Canon

## **Guida all'installazione**

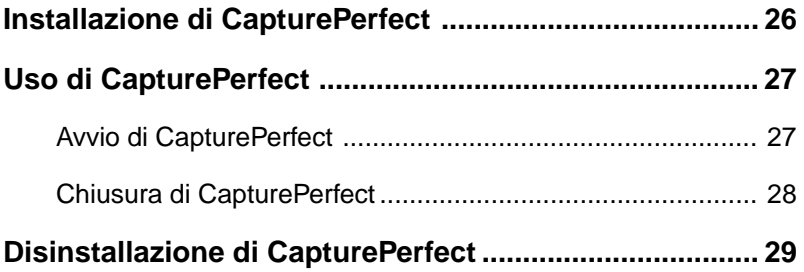

### <span id="page-25-0"></span>**Installazione di CapturePerfect**

Per installare CapturePerfect, procedere come indicato di seguito.

**1.** Accendere il PC. Viene avviato Windows.

#### **Avviso**

Se si usa Windows NT 4.0 Workstation, Windows 2000 Professional o Windows XP, collegarsi come utente con privilegi di amministratore.

- **2.** Caricare il disco di installazione nell'unità CD-ROM del PC.
- **3.** Nel menu Avvio, fare clic su Esegui.

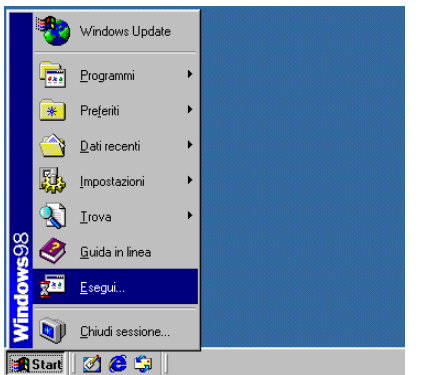

Viene visualizzata la finestra di dialogo Esegui.

4. All'interno della casella Apri, digitare "D:\CapturePerfect\Setup.exe" (dove "D" corrisponde alla lettera assegnata all'unità CD-ROM) e fare clic su OK.

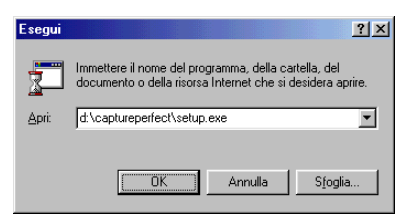

Viene avviato il programma di installazione.

**5.** Seguire le istruzioni visualizzate sullo schermo e portare a termine la procedura di installazione.

### <span id="page-26-0"></span>**Uso di CapturePerfect**

Per avviare e chiudere CapturePerfect, procedere come indicato di seguito.

#### **Nota**

La guida in linea di CapturePerfect contiene informazioni sulla modalità di scansione con CapturePerfect. Dal menu "?" della barra dei menu di CapturePerfect, selezionare l'opzione Guida e consultare le istruzioni relative all'uso di CapturePerfect.

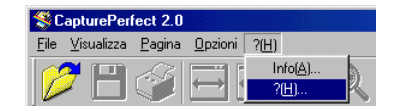

### **Avvio di CapturePerfect**

- **1.** Accendere lo scanner.
- **2.** Accendere il PC. Viene avviato Windows.
- **3.** Nel menu Avvio, selezionare Programmi (se si usa Windows XP, selezionare Tutti i programmi) e fare clic su CapturePerfect.

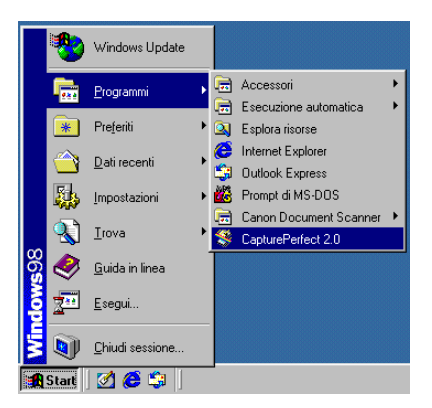

CapturePerfect viene avviato.

<span id="page-27-0"></span>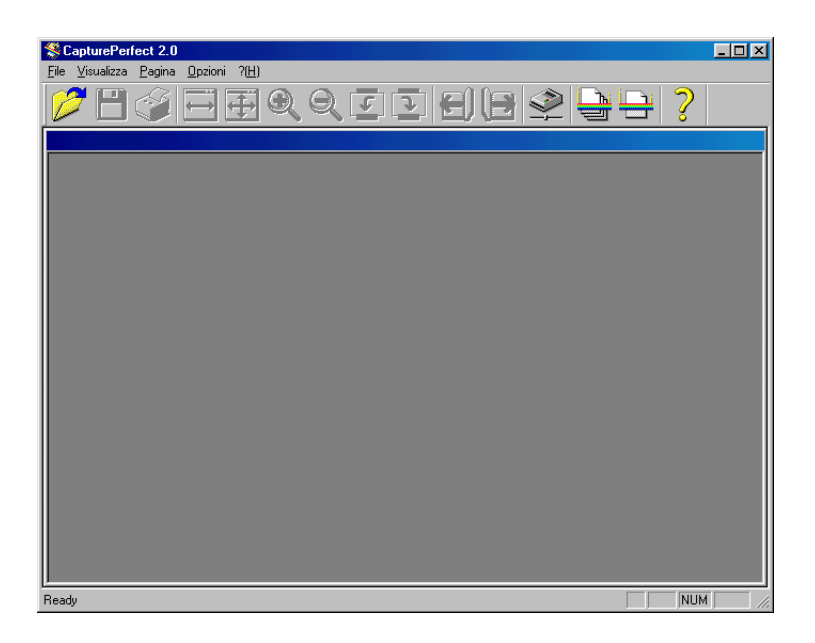

### **Chiusura di CapturePerfect**

**1.** Nel menu File, fare clic su Esci.

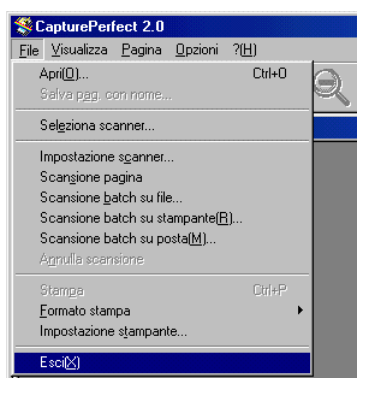

CapturePerfect viene chiuso.

### <span id="page-28-0"></span>**Disinstallazione di CapturePerfect**

Per disinstallare CapturePerfect, procedere come indicato di seguito.

#### **Avviso**

Se si usa Windows NT 4.0 Workstation, Windows 2000 Professional o Windows XP, collegarsi come utente con privilegi di amministratore.

**1.** Nel menu Avvio, selezionare Impostazioni, Pannello di controllo.

#### **Nota**

Se si usa Windows XP, nel menu Avvio, fare clic su Pannello di controllo.

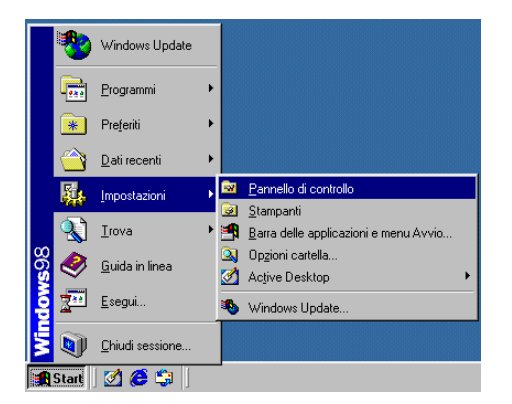

Viene visualizzata la finestra di dialogo "Pannello di controllo".

**2.** Fare doppio clic sull'icona "Installazione applicazioni".

#### **Nota**

Se si usa Windows XP, fare clic sull'icona "Installazione applicazioni".

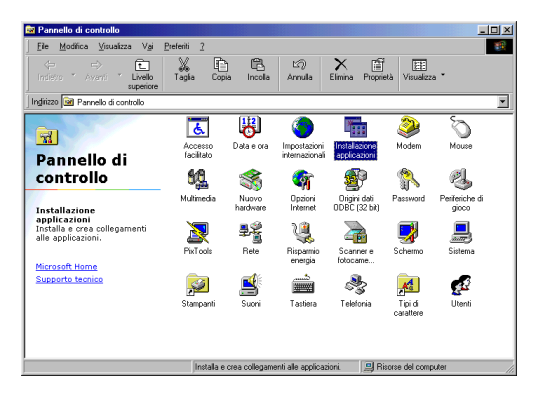

Viene visualizzata la finestra di dialogo "Proprietà – Installazione applicazioni".

#### **Nota**

Se si usa Windows XP, viene visualizzata la finestra di dialogo "Installazione applicazioni".

**3.** Selezionare "CapturePerfect" dall'elenco e fare clic sul pulsante Aggiungi/ Rimuovi.

#### **Nota**

Se si usa Windows XP, fare clic sul pulsante Cambia/Rimuovi.

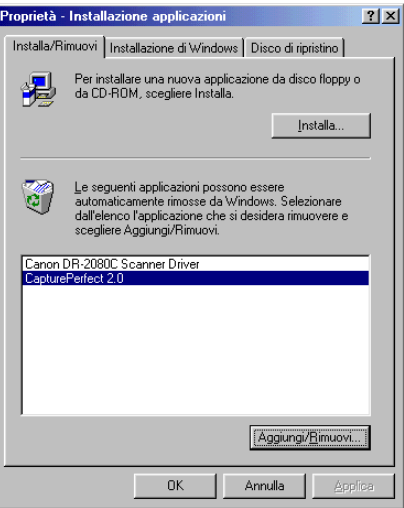

Viene visualizzata una finestra di dialogo di conferma.

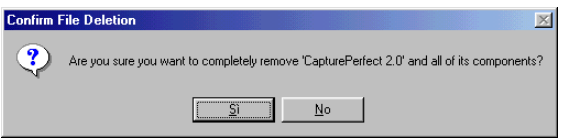

**4.** Fare clic su Sì per avviare il programma di disinstallazione.

Seguire le istruzioni visualizzate sullo schermo e portare a termine la procedura di disinstallazione.

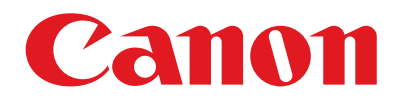

## **CapurePerfect Setup handleiding**

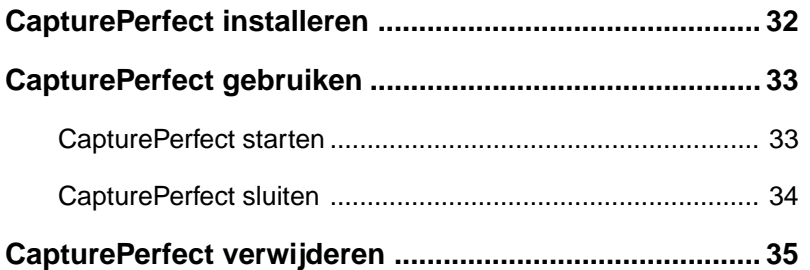

### <span id="page-31-0"></span>**CapturePerfect installeren**

Voer de volgende procedure uit om CapturePerfect te installeren.

**1.** Schakel de pc in. Windows wordt gestart.

#### **Attentie**

Als u Windows NT 4.0 Workstation, Windows 2000 Professional of Windows XP gebruikt, dient u zich aan te melden als een gebruiker met beheerdersbevoegdheden.

- **2.** Plaats de installatie-cd in het cd-rom-station van de pc.
- **3.** Klik in het menu Start op Uitvoeren.

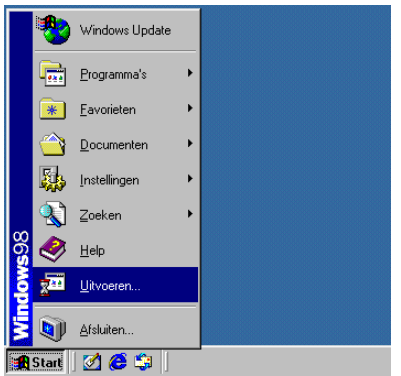

Het dialoogvenster Uitvoeren wordt geopend.

4. Typ in het vak Openen "D:\CapturePerfect\Setup.exe" (waarbij "D" staat voor de stationsletter die aan het cd-rom-station is toegewezen) en klik op OK.

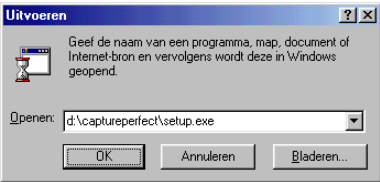

Het installatieprogramma wordt gestart.

**5.** Volg de aanwijzingen op het scherm en voltooi het installatieproces.

### <span id="page-32-0"></span>**CapturePerfect gebruiken**

Voer de volgende procedure uit om CapturePerfect te starten en te sluiten.

### **Opmerking**

In de on line Help van CapturePerfect worden de beginselen van het scannen met CapturePerfect beschreven. Open het menu Help via de menubalk van CapturePerfect, klik op Help en raadpleeg de informatie over het gebruik van CapturePerfect.

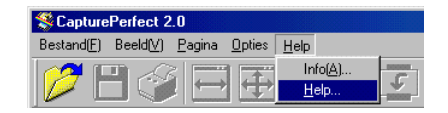

### **CapturePerfect starten**

- **1.** Schakel de scanner in.
- **2.** Schakel de computer in. Windows wordt gestart.
- **3.** Open het menu Start, wijs Programma's aan (wijs Alle programma's aan als u Windows XP gebruikt) en klik op CapturePerfect.

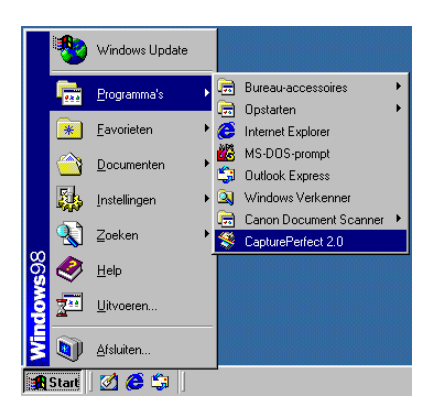

CapturePerfect wordt gestart.

<span id="page-33-0"></span>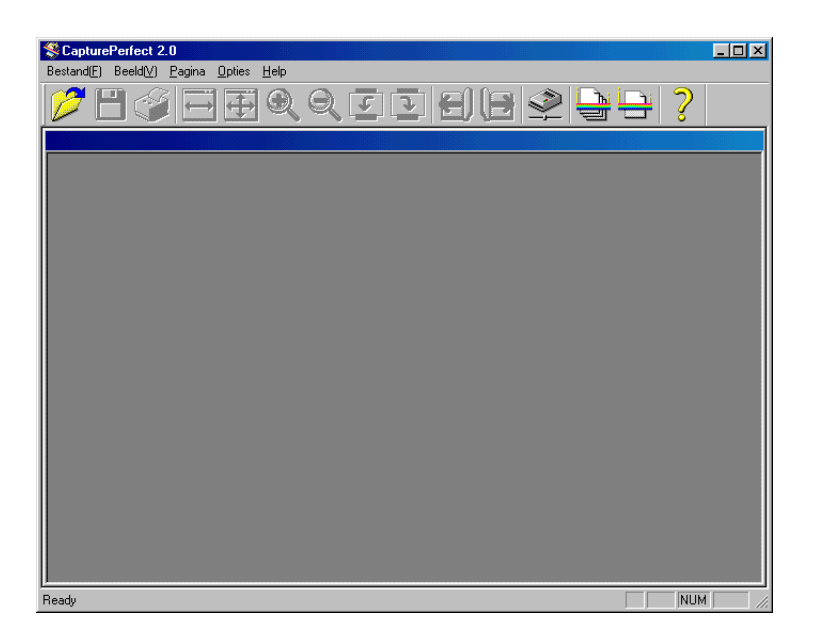

### **CapturePerfect sluiten**

**1.** Klik in het menu File op Afsluiten.

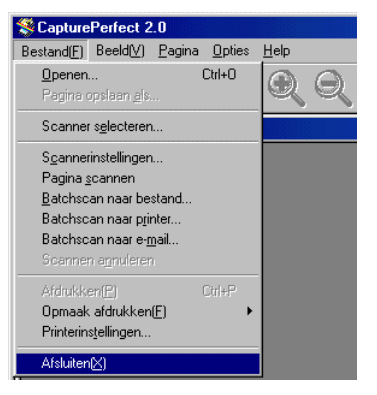

CapturePerfect wordt gesloten.

### <span id="page-34-0"></span>**CapturePerfect verwijderen**

Voer de volgende procedure uit om om de installatie van CapturePerfect ongedaan te maken.

### **Attentie**

Als u Windows NT 4.0 Workstation, Windows 2000 Professional of Windows XP gebruikt, dient u zich aan te melden als een gebruiker met beheerdersbevoegdheden.

**1.** Open het menu Start, wijs Instellingen aan en klik op Configuratiescherm.

#### **Opmerking**

Als u Windows XP gebruikt, klikt u in het menu Start op Configuratiescherm.

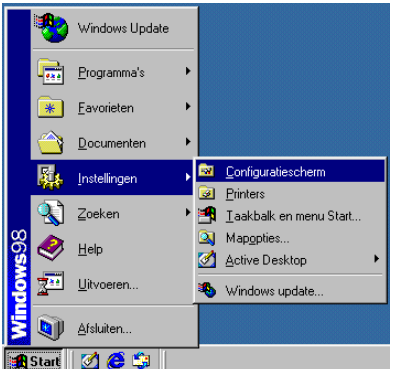

Het venster "Configuratiescherm" wordt weergegeven.

**2.** Dubbelklik op het pictogram "Software".

#### **Opmerking**

Als u Windows XP gebruikt, klik op het pictogram "Software".

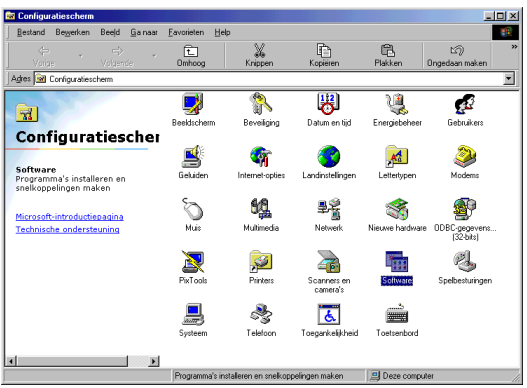

Het dialoogvenster "Eigenschappen voor Software" wordt weergegeven.

#### **Opmerking**

Als u Windows XP gebruikt, wordt het dialoogvenster "Software" weergegeven.

**3.** Selecteer "CapturePerfect" in de lijst en klik op de knop Toevoegen/ Verwijderen.

### **Opmerking**

Als u Windows XP gebruikt, klikt u op de knop Wijzigen/Verwijderen.

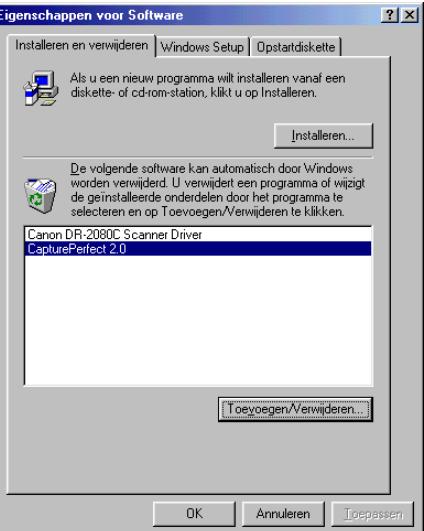

Het dialoogvenster "Confirm File Deletion" wordt weergegeven.

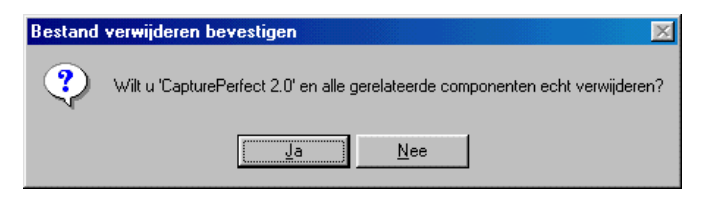

**4.** Klik op de knop Ja om te beginnen met het verwijderen van het programma. Volg de aanwijzingen op het scherm en voltooi het verwijderingsproces.

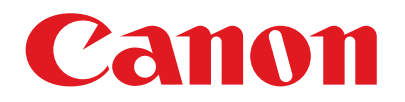

## **CapturePerfect セットアップガイド**

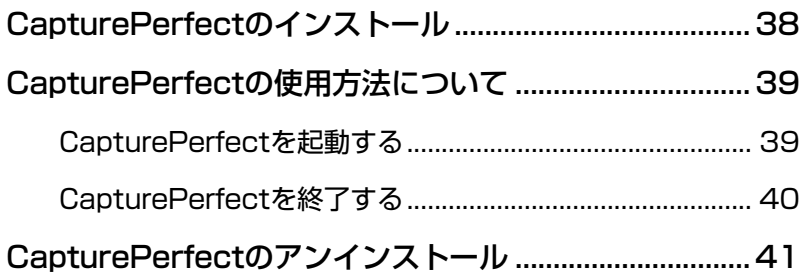

### <span id="page-37-0"></span>**CapturePerfectのインストール**

CapturePerfectは、次の手順でインストールします。

**1.** コンピュータの電源を入れて、Windowsを起動します。

## 目お願い

Windows NT 4.0 Workstation、Windows 2000 Professional、 Windows XPを使用している場合は、必ずAdministrator権限でログ オンしてください。

- **2.** セットアップディスクをコンピュータのCD-ROMドライブにセットし ます。
- **3.** [スタート]ボタンをクリックしてから、[ファイル名を指定して実行] をクリックします。

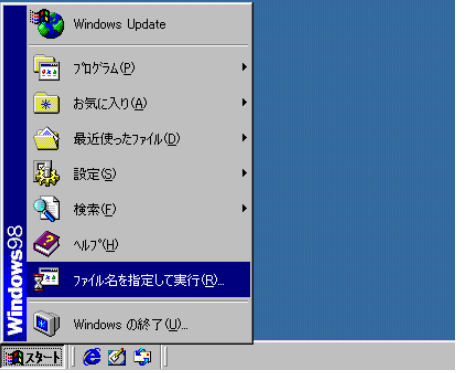

[ファイル名を指定して実行]ダイアログボックスが表示されます。

**4.** [名前]ボックスに「D:¥CapturePerfect¥SETUP.EXE」(CD-ROMドライブをDと仮定します)と入力してから、[OK]ボタンをク リックします。

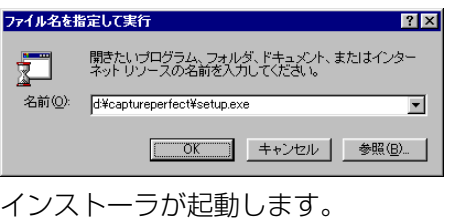

**5.** 画面の指示に従って、インストールを完了させます。

## <span id="page-38-0"></span>**CapturePerfectの使用方法について**

CapturePerfectは、次の手順で起動、終了します。

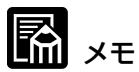

CapturePerfectの読み取りの基本的な使用方法については、 CapturePerfectのヘルプに書かれています。CapturePerfectのメ ニューバーの[ヘルプ]メニューから[ヘルプ]を選択するとヘルプが起 動するので、使用方法を参照してください。

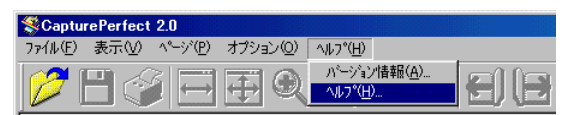

### **CapturePerfectを起動する**

- **1.** スキャナの電源をオンにします。
- **2.** コンピュータの電源を入れて、Windowsを起動します。
- **3.** [スタート]ボタンをクリックし、[プログラム](Windows XPの場合 は[すべてのプログラム])-[CapturePerfect]をクリックします。

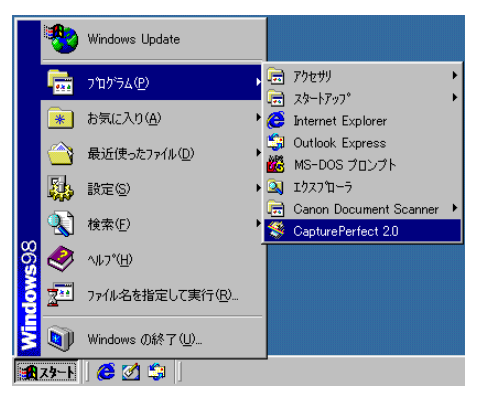

CapturePerfectが起動します。

<span id="page-39-0"></span>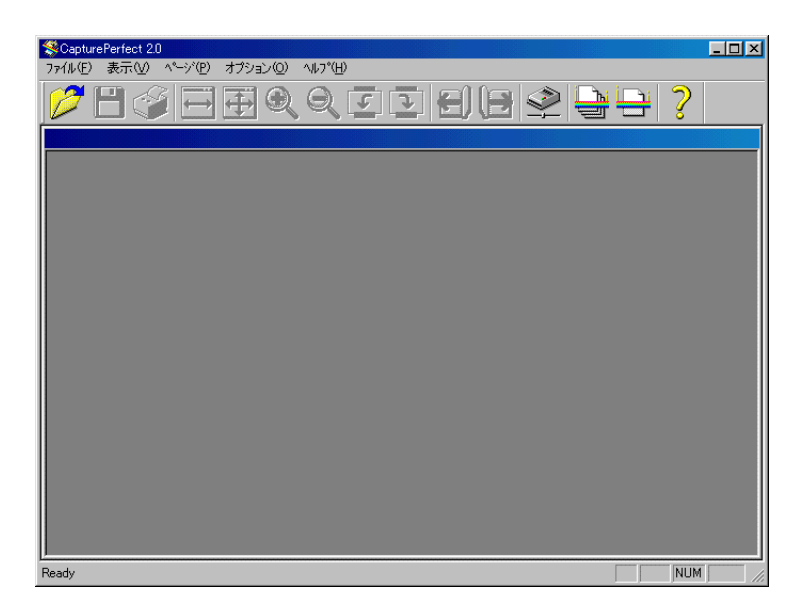

### **CapturePerfectを終了する**

**1.** メニューバーの[ファイル]メニューから、[アプリケーションの終了] を選択します。

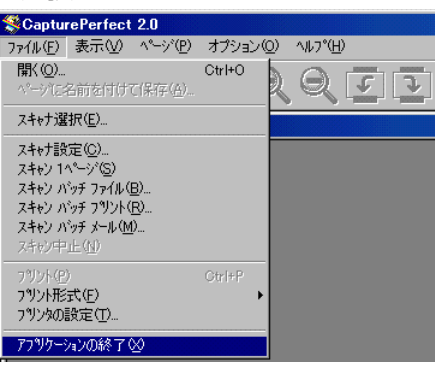

CapturePerfectが終了します。

### <span id="page-40-0"></span>**CapturePerfectのアンインストール**

CapturePerfectは、次の手順でアンインストールします。

目お願い

Windows NT 4.0 Workstation、Windows 2000 Professional、 Windows XPを使用している場合は、必ずAdministrator権限でログ オンしてください。

**1.** [スタート]ボタンをクリックし、[設定]-[コントロールパネル]をク リックします。

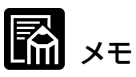

- ・Windows XPの場合は[スタート]ボタンをクリックし、[コント ロールパネル]をクリックします。
- ・Windows XPを使用している場合、ボタンやダイアログの名称が 本書で説明している名称と異なります。Windows XPの説明書を参 照してソフトウエアのアンインストールを行ってください。

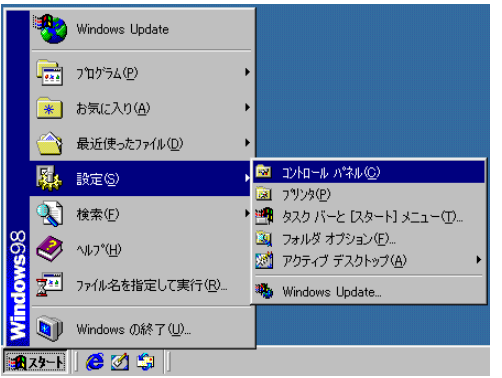

[コントロールパネル]ウィンドウが表示されます。

日本語

**2.** [アプリケーションの追加と削除]をダブルクリックします。

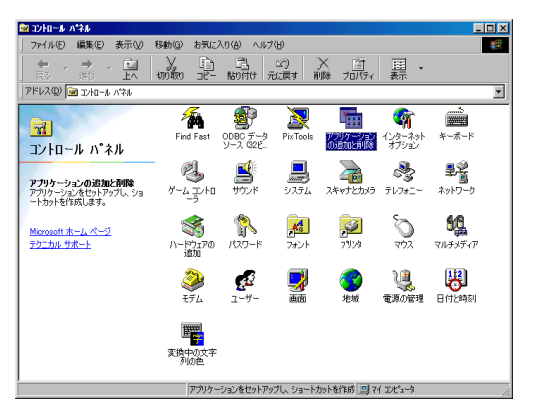

[アプリケーションの追加と削除のプロパティ]ダイアログボックスが 表示されます。

**3.** ダイアログボックスの一覧から、「CapturePerfect」を選択し、[追 加と削除]ボタンをクリックします。

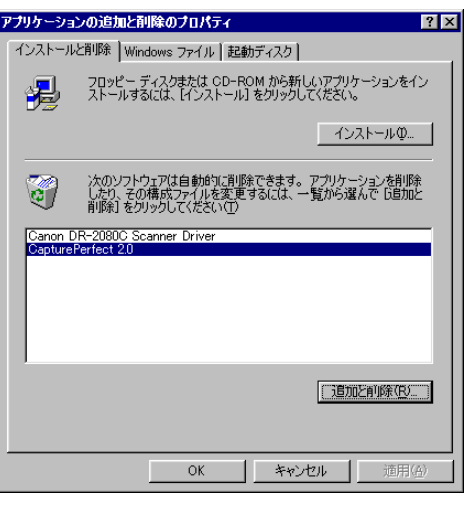

[ファイルの削除の確認]ダイアログボックスが表示されます。

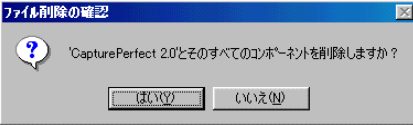

**4.** [はい]ボタンをクリックすると、アンインストーラが起動します。

画面の指示に従って、アンインストールを完了させます。